# 6.3 SmartMan Infant Manual – 6. Actions Menu 3. View Previous Results

Current version v2.0

Click on any row in Table of Contents to go to that section

# **Table of Contents**

| 6.3 SmartMan Infant Manual – 6. Actions Menu 3. View Previous Results | 1 |
|-----------------------------------------------------------------------|---|
| 6.0 The Actions Menu                                                  |   |
| 6.3 View Previous Results                                             |   |
| 6.3.1 What This Does                                                  | 1 |
| 6.3.2 Why Use This                                                    |   |
| 6.3.3 How To Select Previous Results                                  |   |
| 6.3.4 How To Find Specific Results                                    |   |
| 6.3.5 Submit Results To The Server or Skip                            |   |
| 0.0.0 0.0                                                             |   |

6.0 The Actions Menu

The Actions Menu is where you perform actions which are required by the program e.g. you can do the various exercises, view previous results of activities and tests performed by the person who is logged in etc.

Click on any item to perform the required action, e.g. View Previous Results:

#### Actions Menu

- 1. Register
- 2. Login Next User
- 3. View Previous Results
- 4. Check for Updates
- 5. Calibrate SmartMan
- 6. Std QUICK Start ON
- 7. Adv. QUICK Start OFF
- 8. SmartMan ONLINE

6.3 View Previous Results

#### 6.3.1 What This Does

This allows the person who is logged in, to view all of the practice results and test results they have performed.

Top

Note: This is local to the computer you are on. If results were performed on different computers, then those results will be on that computer. It is possible to copy all results onto a USB stick and then put them all onto a single machine so that the complete history is on one machine.

#### 6.3.2 Why Use This

<u>View Results</u>: You would do this to view earlier practice and test results. This provides access to the colored bars, the overall percentage score and the detailed analysis of the results selected. You will see all of the information which was originally presented upon completion of the skill.

<u>Submit Results to Server</u>. After you select a skill and choose to view those results, you are given an opportunity to submit these results to the server. If you choose to submit the results to the server, you must be connected to the internet. You have the option of skipping this and simply displaying the results on the screen.

If a few results are missing from the results downloaded in the SmartMan Admin Module this is a good way to get them up to date by selecting the "Continue" button on the "Submit Results" pop up.

If the results are already on the server, it will verify that they are already there and will not make a second copy. It will also tell you how many results for this user are on the server.

<u>Print Results</u>: Once a particular set of results has been loaded, you can print those results and/or send them in an email.

See the results section of this manual for further details.

Top

## 6.3.3 How To Select Previous Results

When you click on the View Previous Results button, you must select which Select the skill area by clicking on the appropriate button.

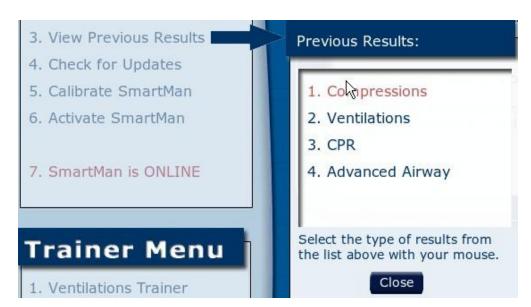

You will then see a display of the names of all the results for the current login stored on that computer for that skill.

Top

## 6.3.4 How To Find Specific Results

The results names can be confusing. Here is how to understand the names. The following names are examples which come from compressions.

0000192250.CP30.s.2.11.2011.1.smc

0000192250.CP30.s.2.11.2011.2.smc

0000192250.CP30.s.2.11.2011.3.smc

This is what the results file name means.

Student Number activity standard dd.mm,yyyy #. skill

0000192250. CP30 s 2.11.2011 1 .smc

The number in the last column will be the order in which they were recorded so the highest number is the most recent.

Select the file name of the results file which you want by clicking on it.

It will then appear in the bottom selection area.

Click "Go" to view those results.

Click "X" to exit back to the Main Menu.

Go back to View Previous results to select different results which you want to view.

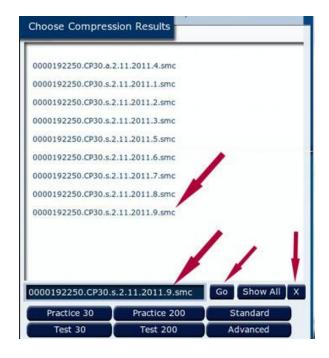

Top

## 6.3.5 Submit Results To The Server or Skip

After you press "Go" the program will load the results. Before it displays the result information, it will give you an option to submit these results to the server or not.

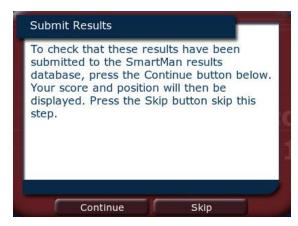

Continue: You must be connected to the internet to submit results to the server. If you think these results have not been earlier submitted to the server, click on continue and the program will submit them. You will see your score, the current average score for this activity and your position. It will also display how many results (scores) this login has on the database.

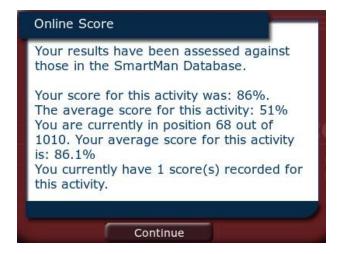

If the results are already on the server, it will verify that they are already there and will not make a second copy. The message will tell you that they are already there. It will also tell you how many results for this user are on the server.

Skip: This will skip attempting to send the results to the server. It will display the results for the activity you selected on this computer.

Top